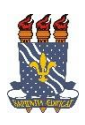

## **UNIVERSIDADE FEDERAL DA PARAÍBA PRÓ-REITORIA DE EXTENSÃO E ASSUNTOS COMUNITÁRIOS - PRAC COORDENAÇÃO DE PROGRAMAS DE AÇÃO COMUNITÁRIA - COPAC** Cadastrar/Alterar Questionários para Inscrições  $\Rightarrow$  TURORIAL PARA DOCENTE:

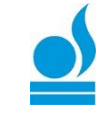

 Esta funcionalidade permite ao usuário visualizar uma lista com os *questionários de inscrição* em ações de extensão cadastrados. Será possível cadastrar outros questionários, além de alterar, visualizar, remover questionários e perguntas.

Para isso, acesse o *SIGAA → Portal do Docente → Extensão → Ações de Extensão → Inscrições → Questionários para Inscrições*.

A seguinte tela será gerada:

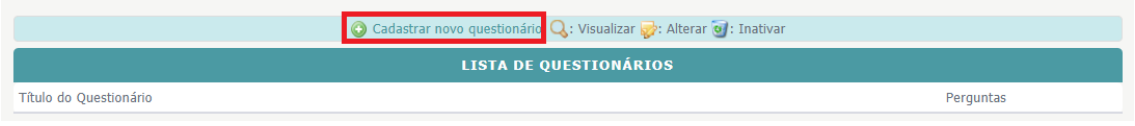

As operações envolvendo a tela acima serão dispostas em tópicos para facilitar a compreensão.

## **Cadastrar Novo Questionário**

Para cadastrar um novo questionário de ação de extensão, o usuário deverá clicar no ícone Cadastrar novo questionário, a seguinte tela será gerada:

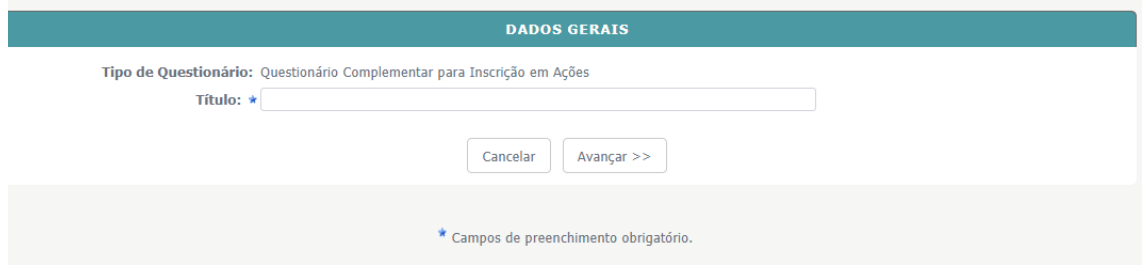

Caso desista de realizar a operação, clique em *Cancelar* e confirme a desistência na janela que será gerada posteriormente. Esta função será válida sempre que a opção estiver presente.

Na tela acima, o usuário deverá informar o *Título* do questionário, após isso, clique em *Avançar* para dar continuidade ao cadastro. A seguinte tela será gerada:

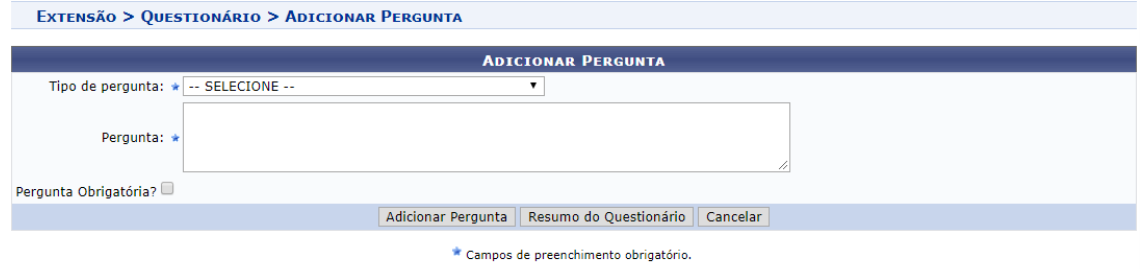

Na tela acima, o usuário poderá preencher os seguintes campos:

- *Tipo de pergunta***:** Selecione o tipo de pergunta entre as opções fornecidas pelo sistema.
	- *As opções disponíveis são:*

 $-$  SELECIONE $-$ **ÚNICA ESCOLHA** ÚNICA ESCOLHA COM PESO NA ALTERNATIVA MÚLTIPLA ESCOLHA MÚLTIPLA ESCOLHA COM PESO NAS ALTERNATIVAS **DISSERTATIVA NUMÉRICA** VERDADEIRO OU FALSO ARQUIVO

- *Pergunta*: Informe a pergunta que terá de ser respondida no questionário;
- *Pergunta Obrigatória?*: Ative este campo caso a pergunta seja obrigatória;
- *Quantidade Máxima de Caracteres*: Informe a quantidade máxima de caracteres que a resposta à pergunta deve conter, quando solicitada essa informação.

Após informar os dados desejados, o usuário deverá clicar em *Adicionar Pergunta* para cadastrá-la junto ao questionário. A seguinte mensagem de sucesso será gerada:

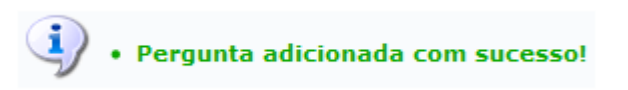

Repita o procedimento de A*dicionar Pergunta* para adicionar as demais perguntas que serão respondidas no questionário, repetindo a operação conforme procedimento citado acima.

Clique em *Resumo do Questionário* para visualizar o resumo das perguntas cadastradas, a seguinte tela será gerada:

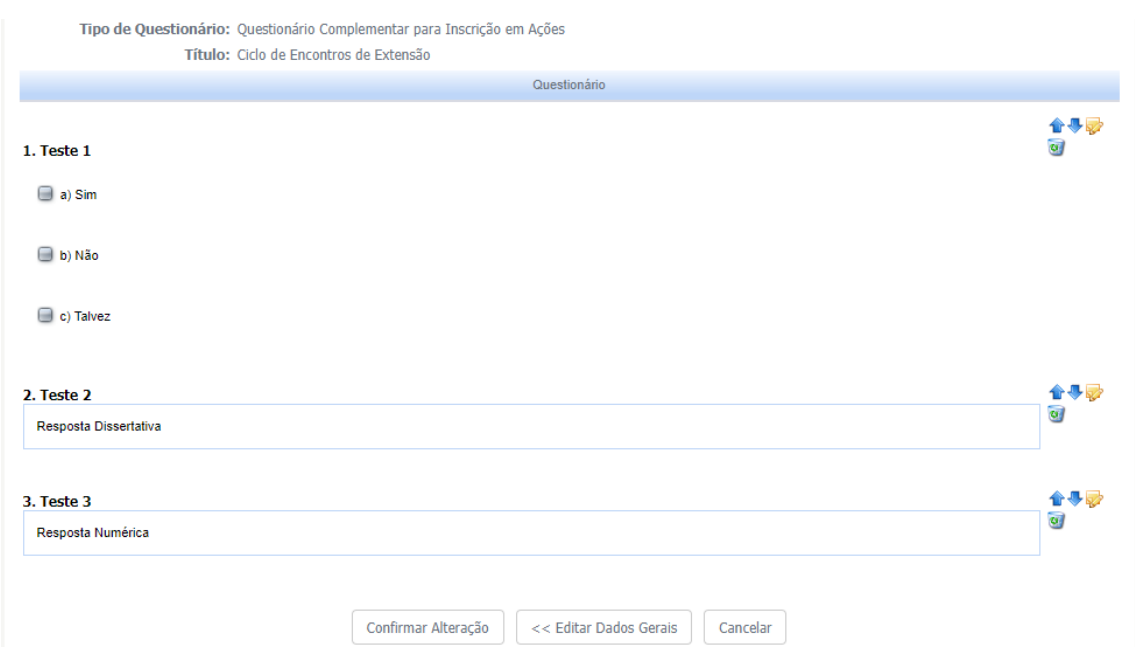

Clique em *Editar Dados Gerais* para retornar à tela *Dados Gerais,* ou seja, ao título do questionário.

Clique no ícone **O Nova Pergunta** para retornar à tela *Adicionar Pergunta*.

Caso haja mais de uma pergunta cadastrada, utilize os ícones **para mover uma** pergunta para baixo ou para cima em relação as demais.

Caso deseje alterar os dados da pergunta, o usuário deverá clicar no ícone  $\mathbb{Z}$ , a seguinte tela será gerada:

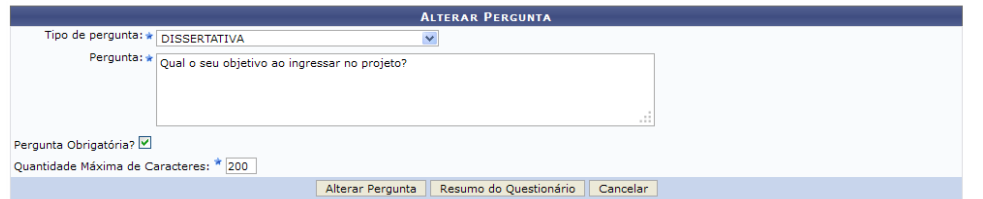

Na tela acima, o usuário poderá alterar os mesmos campos utilizados para *Adicionar Pergunta*, já explicados anteriormente. Após realizar as alterações desejadas, clique em *Alterar Pergunta* para submeter as modificações, a seguinte mensagem de sucesso será gerada:

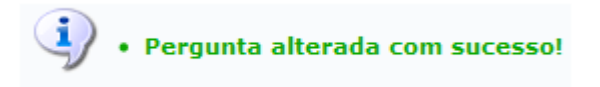

Retornando para a tela onde se visualiza o *Resumo do Questionário*, o usuário deverá clicar no ícone para remover a pergunta do questionário. A seguinte caixa de diálogo será gerada:

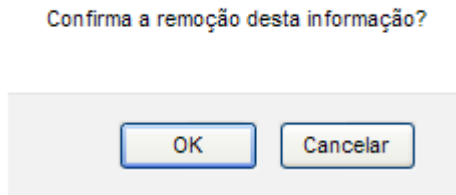

Clique em *OK* para confirmar a remoção, a pergunta será retirada automaticamente do questionário.

Para confirmar o cadastro do questionário, o usuário deverá clicar em *Cadastrar Questionário*, a seguinte mensagem de sucesso será gerada:

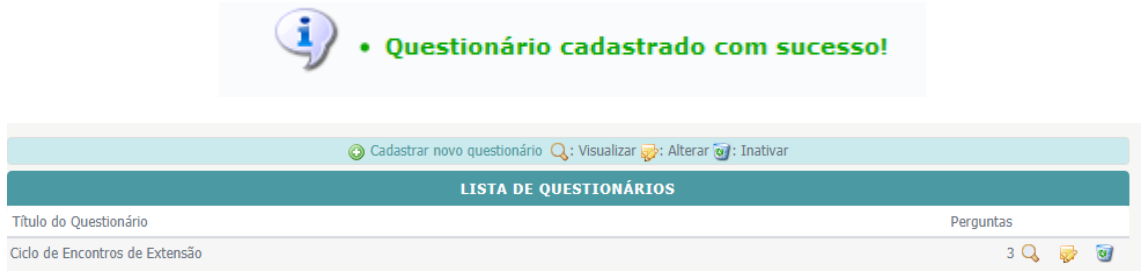

#### *Visualizar*

Após finalizar o cadastro do questionário, o usuário visualizará uma mensagem de sucesso e logo abaixo a *Lista de Questionários***.** Caso deseje visualizar os detalhes do questionário, o usuário deverá clicar no ícone . A seguinte tela será gerada:

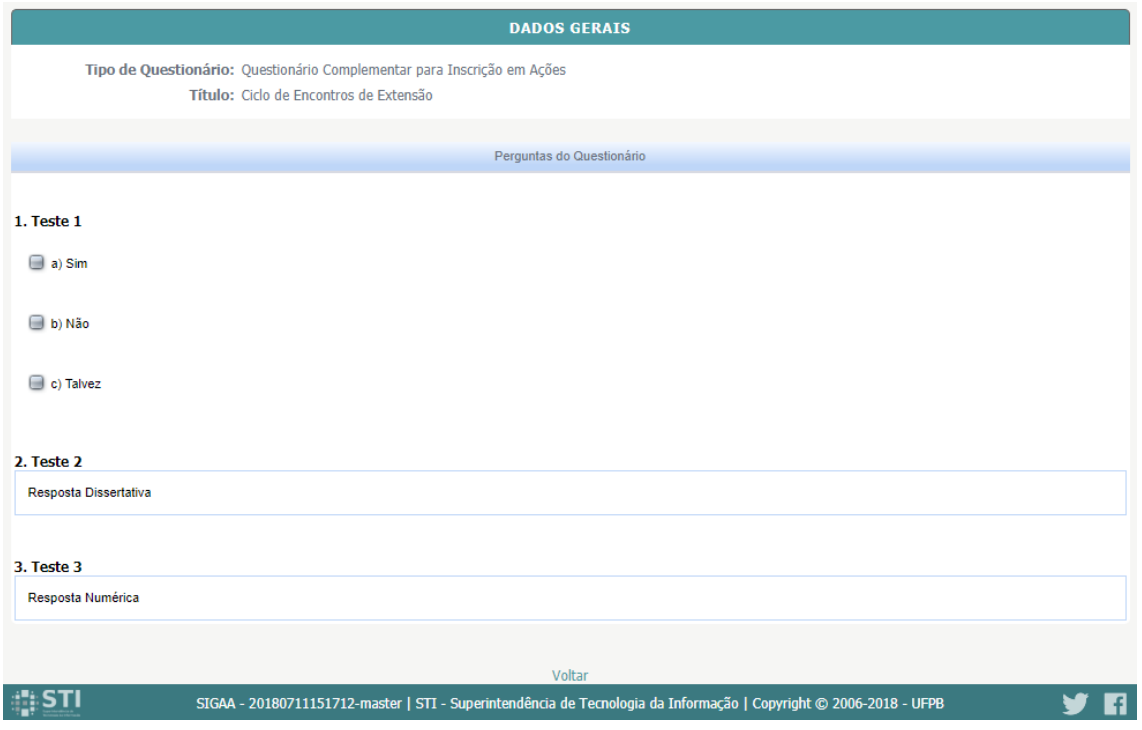

Clique em *Voltar* para retornar à tela anterior.

# **Alterar Questionário**

Retornando para a tela inicial do módulo, o usuário poderá alterar os dados do questionário clicando no ícone . As alterações contemplam a *inclusão de Nova Pergunta, Mover pergunta para cima ou para baixo, Alterar Pergunta, Remover Pergunta*, bem como a tela gerada ao se clicar em Edita Dados Gerais, já foram explicadas anteriormente neste manual, no *tópico Cadastrar Novo Questionário*.

Após realizar as alterações desejadas, o usuário deverá clicar em *Confirmar Alteração*, a seguinte mensagem de sucesso será visualizada:

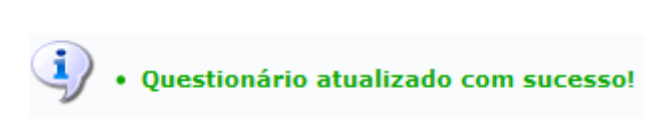

## **Remover Questionário**

Caso deseje remover um questionário o usuário deverá clicar no ícone . Para confirmar a exclusão do questionário, o usuário deverá clicar em *Inativar Questionário*, a seguinte caixa de diálogo será gerada:

Tem certeza que deseja remover este questionário?

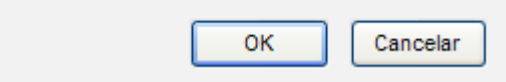

Clique em *OK* para confirmar a exclusão, a seguinte mensagem de sucesso será gerada:

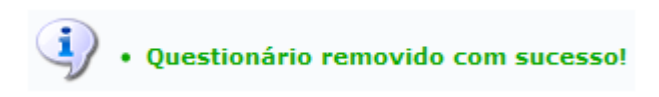

Caso ainda tenha dúvida, entrar em contato com a COPAC: [secretariacopac@hotmail.com](mailto:secretariacopac@hotmail.com) (83)3216-7071